# 中央国家机关会计人员继续教育管理系统

# 团体报名操作手册

北京东奥华宇国际教育科技有限公司

2022 年 3 月

# 一、功能介绍

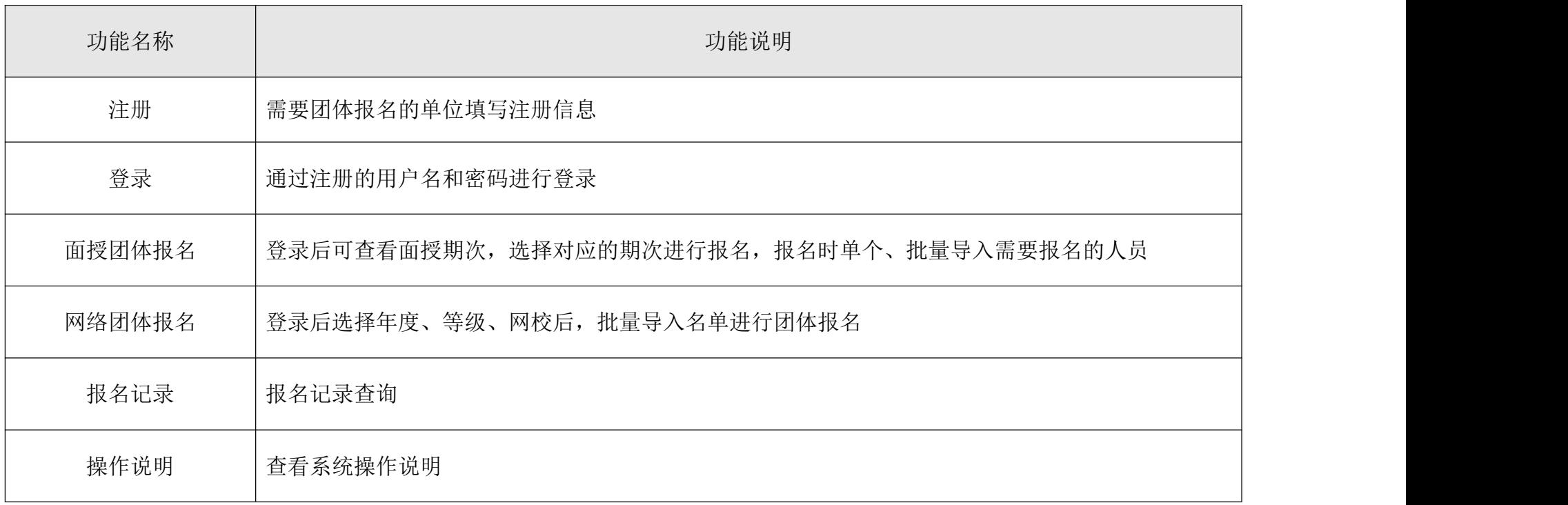

二、操作说明

## **1**、注册

推荐浏览器:谷歌浏览器,火狐浏览器,图标如下:

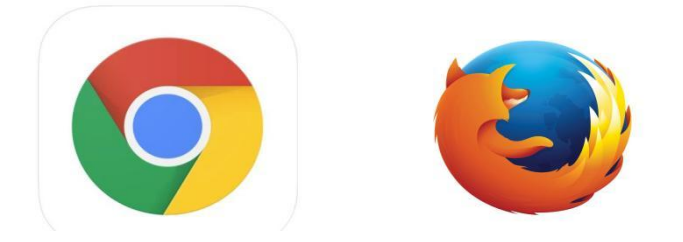

注册入口:中央国家机关会计网一>快捷入口一>继续教育一>学习入口一>团体报名入口(仅限面授)

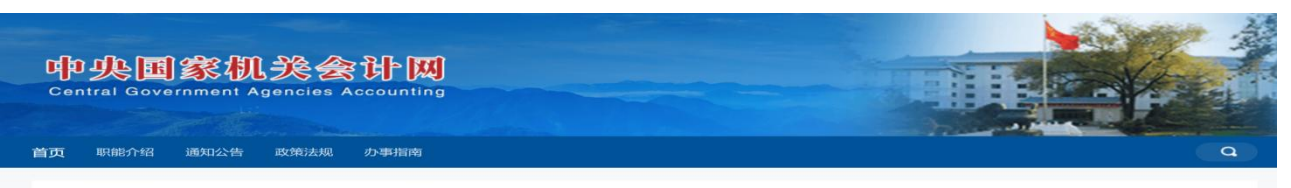

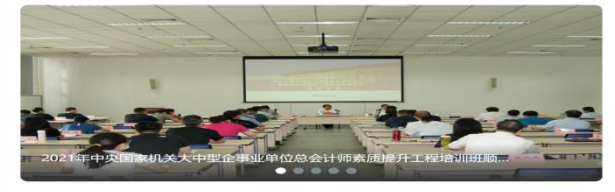

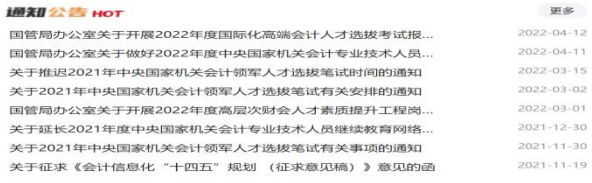

#### | 快捷入口

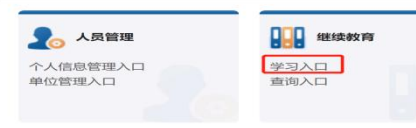

**DE BRANCHE** 高级会计专业技术资格申报<br>正高级会计专业技术资格申报 11 领军人才 中央国家机关会计领军人才选拔<br>申报 中央国家机关会计领军人才培养<br>管理

高端培训

三丁 高端培训

THE R. P. LEWIS

 $-02$  $-01$  $-30$  $-30$ 

# 中央国家机关会计人员 继续教育管理系统

首页 通知公告 常见问题 联系我们

在线下载

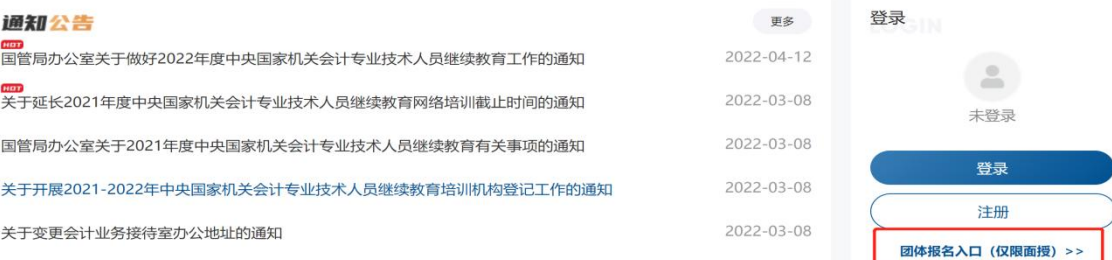

进入页面后,可看到登录入口,首次使用系统,需要先进行注册,点击【立即注册】,进入注册页面,填写用户名,填 写所在单位及密码、确认密码并进行手机验证,后点击立即注册,可注册成功。

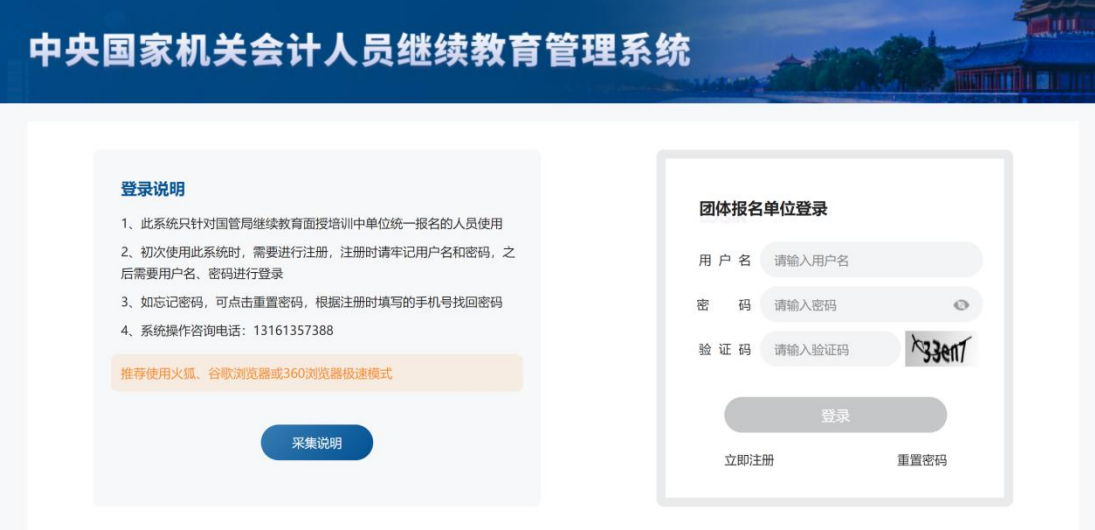

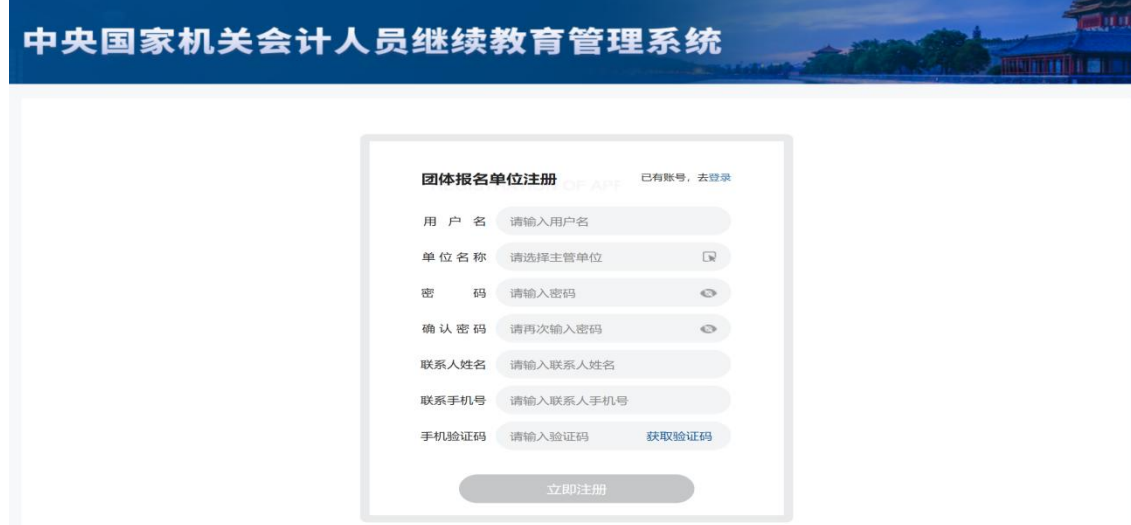

## **2**、登录

注册完成账号后,通过注册的账号和密码,输入验证码进行登录。

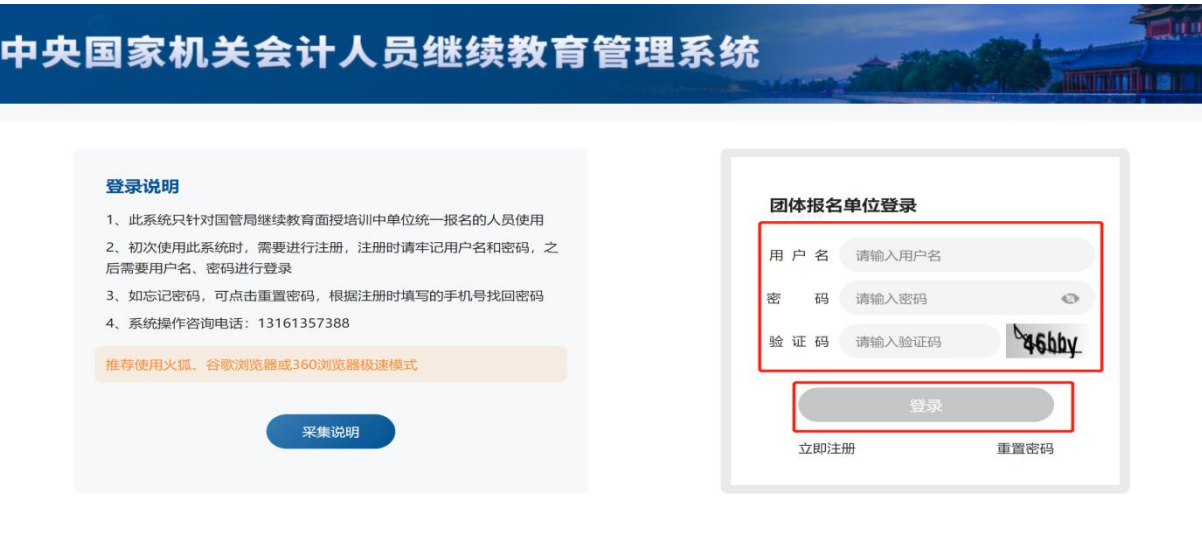

## **3**、面授培训报名

登录后,可看到面授培训报名页面,可看到所有培训机构的期次,可按培训等级、培训机构、培训月份等维度查询培训期次 数据,选择需要报名的期次,点击【去报名】,进入报名页面。

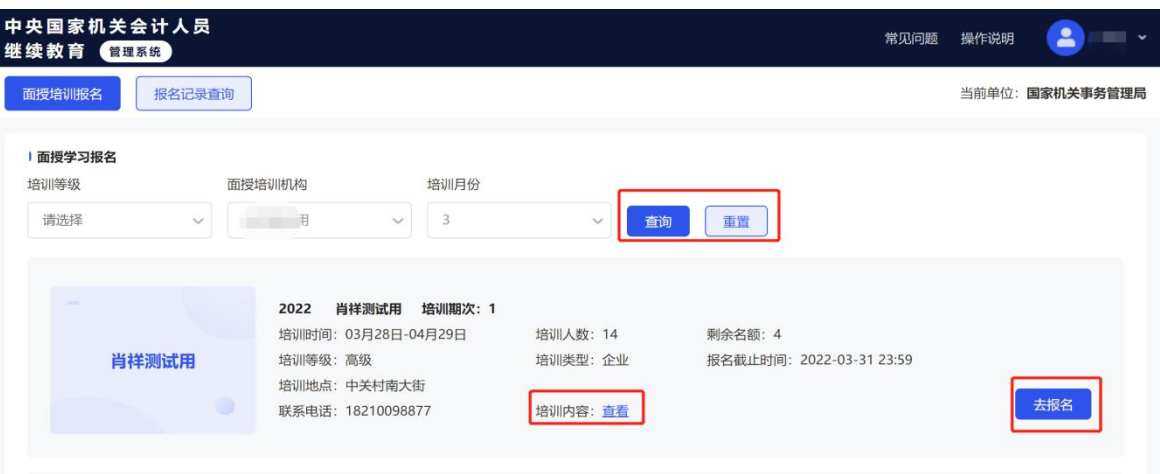

(1)添加或导入报名人员:点击【单人添加】,可按身份证、姓名进行单个人添加报名,也可下载模板后,按模板格式批量添加 人员,添加后点击【批量导入】,导入后会提示成功几条数据,同时可导出未成功数据。

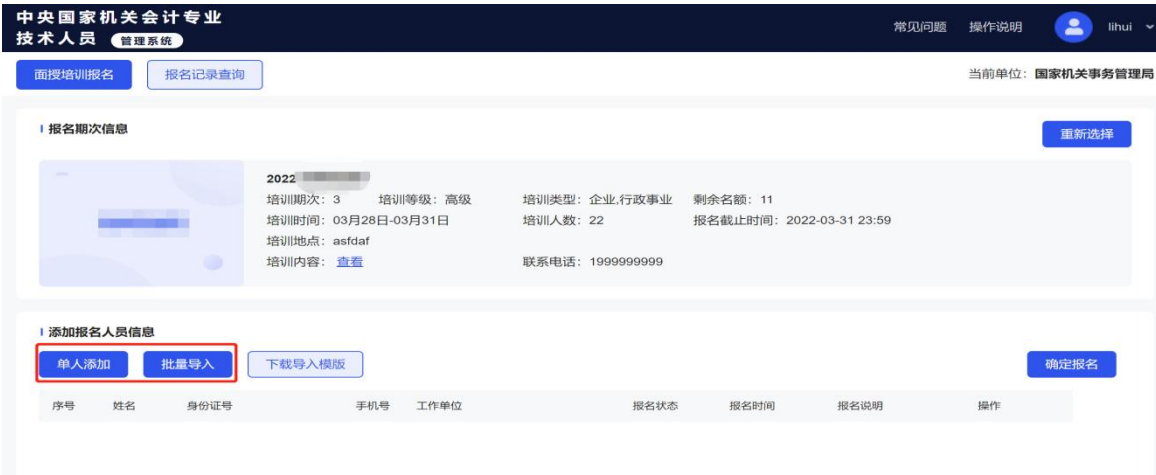

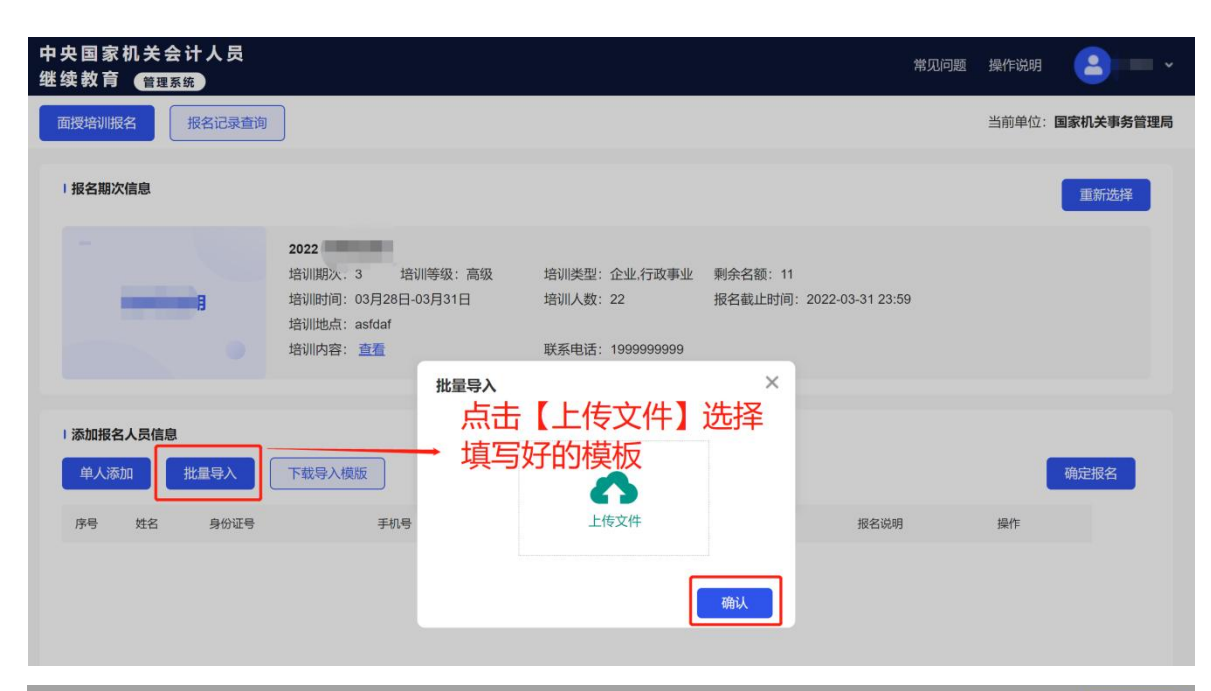

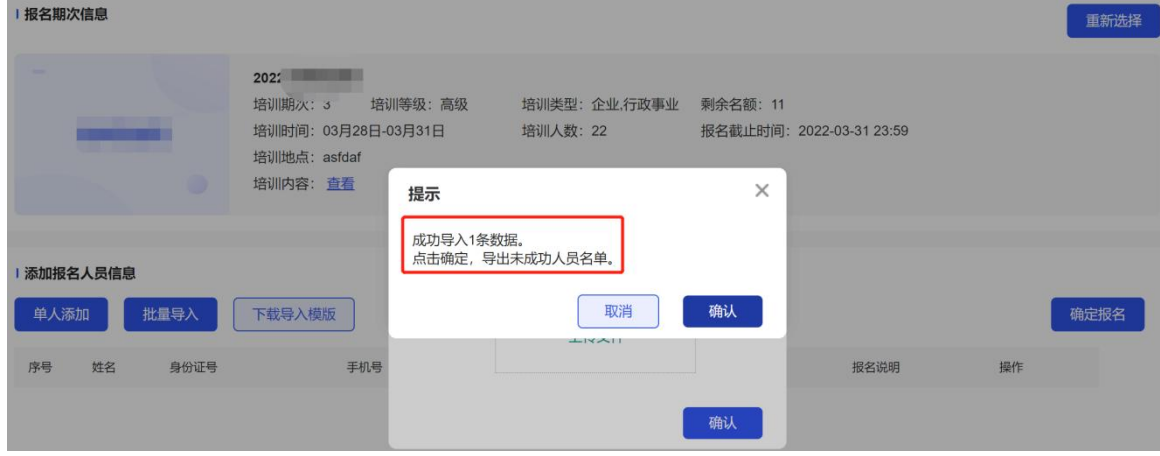

(2) 确认报名:添加或导入人员后,报名状态为未报名,此时可进行删除,如果不需要删除,点击【确定报名】,状态变成"己 报名",此时报名成功。

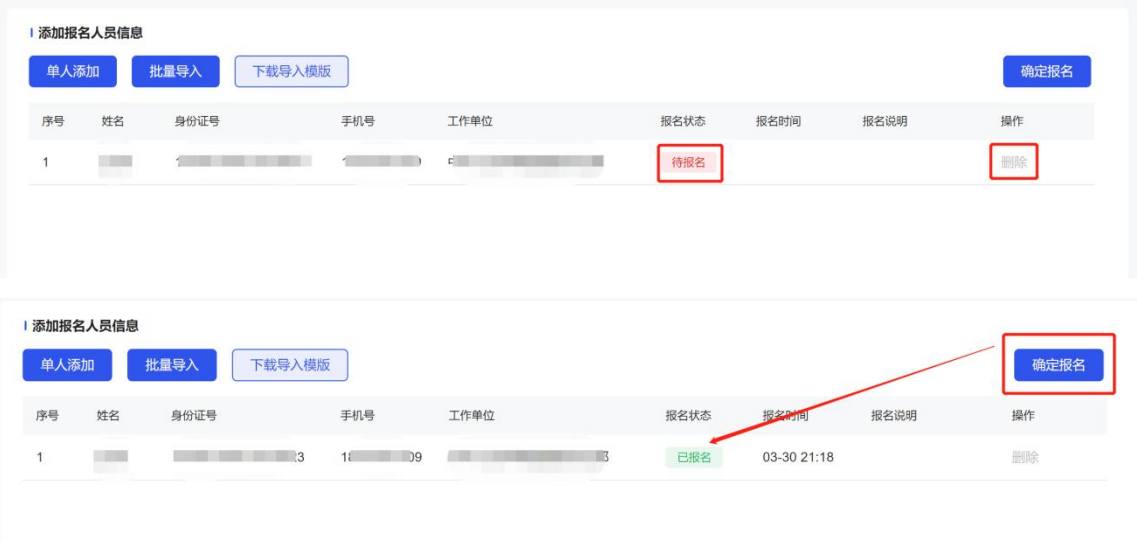

### **4**、网络培训报名

(1)选择年度、等级、培训机构:登录后,可看到网络培训报名页面,选择年度、等级,出现可报名的培训等级出现可报 名的培训机构,选择培训机构,点击【添加报名人员】,可进行人员的添加,可单个进行添加,也可下载模板后进行名单批量导 入。

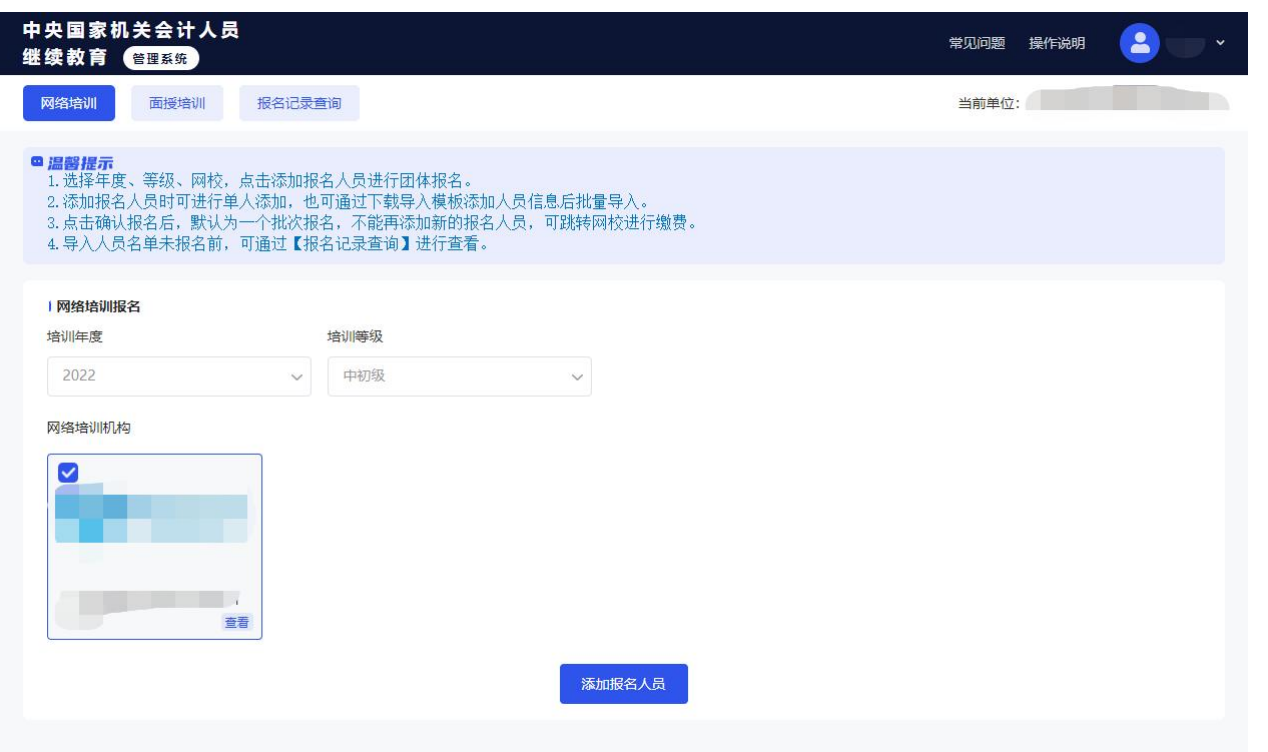

(2)添加 报名人员:可进行单人添加,也可下载模板后进批量导入,确定批量报名的人员后,点击【确认报名】,不能新增报 名人员,已报名成功的人员也不能删除

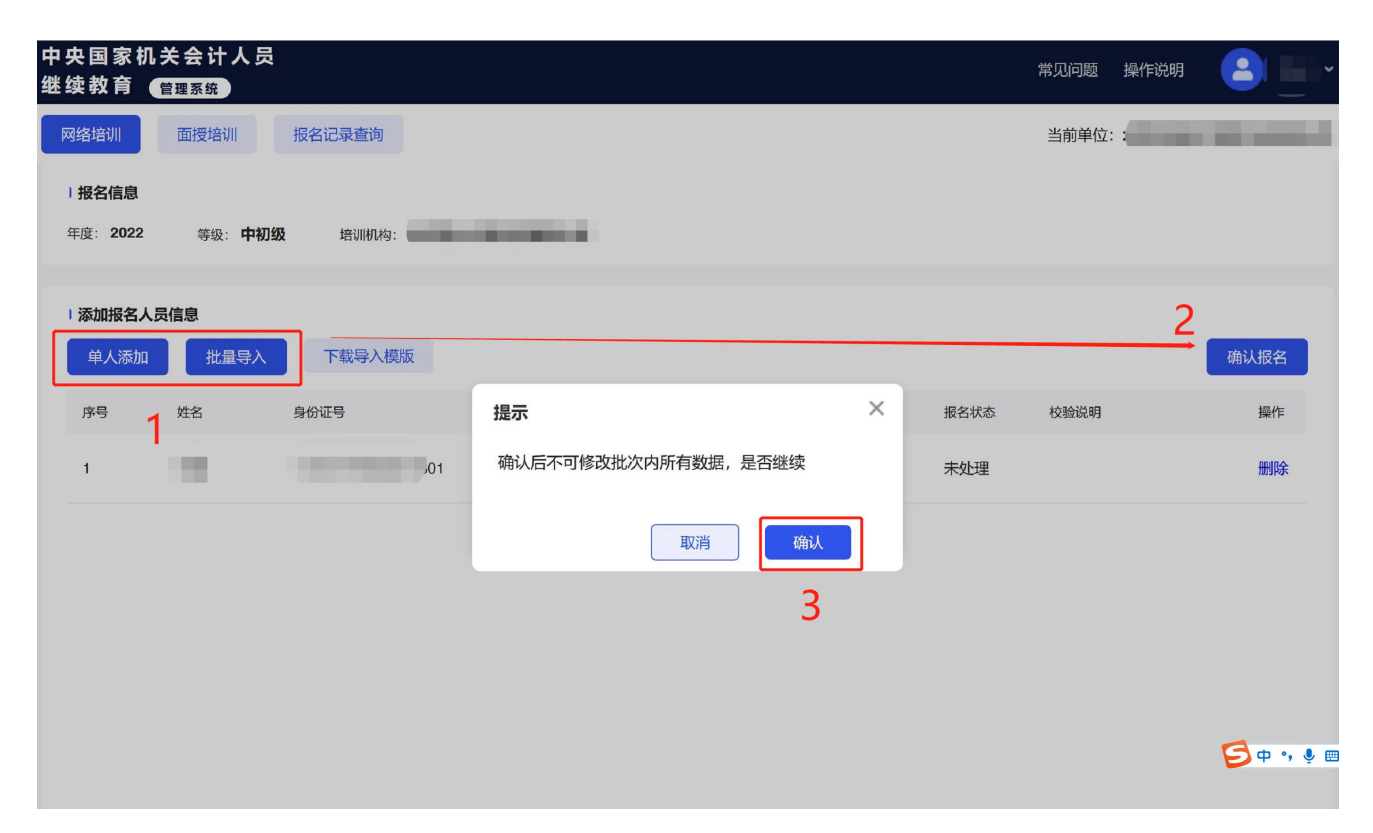

(3)报名成功后,进入网校缴费:点击【进入网校】,可跳转网校缴费开课,报名人员可各自登录账号进行学习。

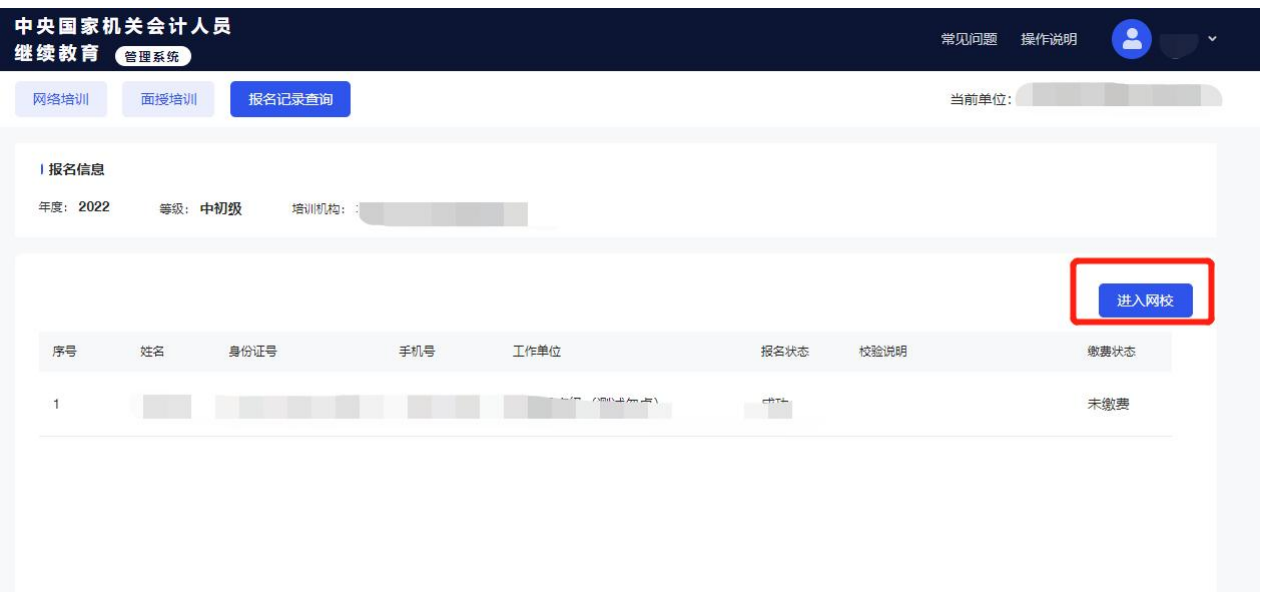

(4)添加报名人员后,如果未缴费,再次进入系统,可通过【报名记录查询】-【网络培训】,查询已导入的人员并进行报名操 作。

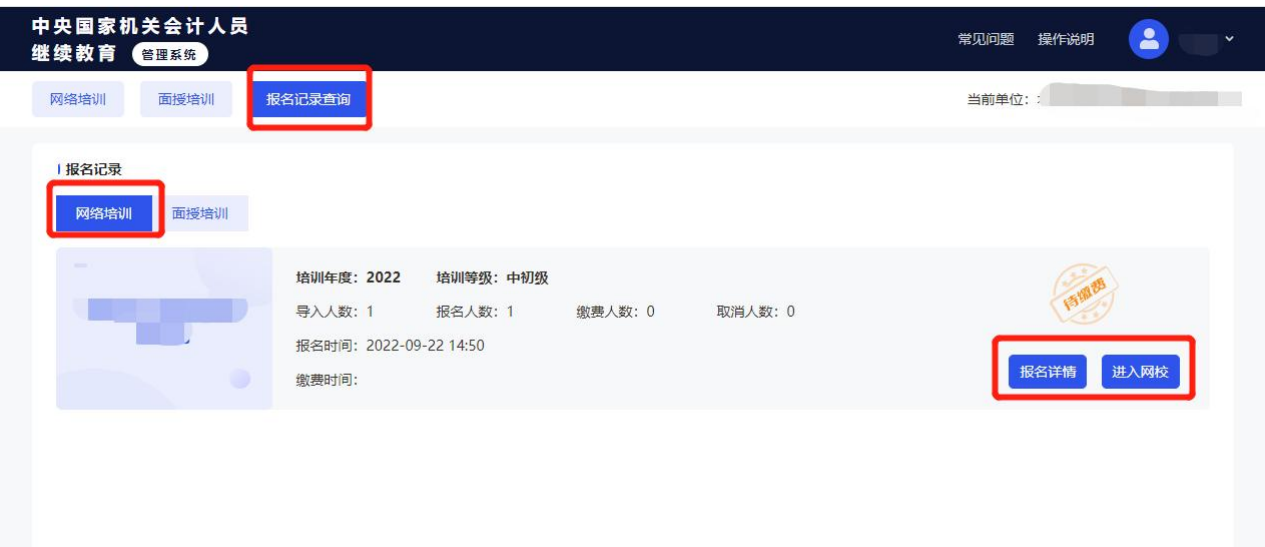

## **5**、报名记录查询

点击【报名记录查询】,可以查看报名记录及报名详情,并可以按身份证、姓名查询报名人员的信息。

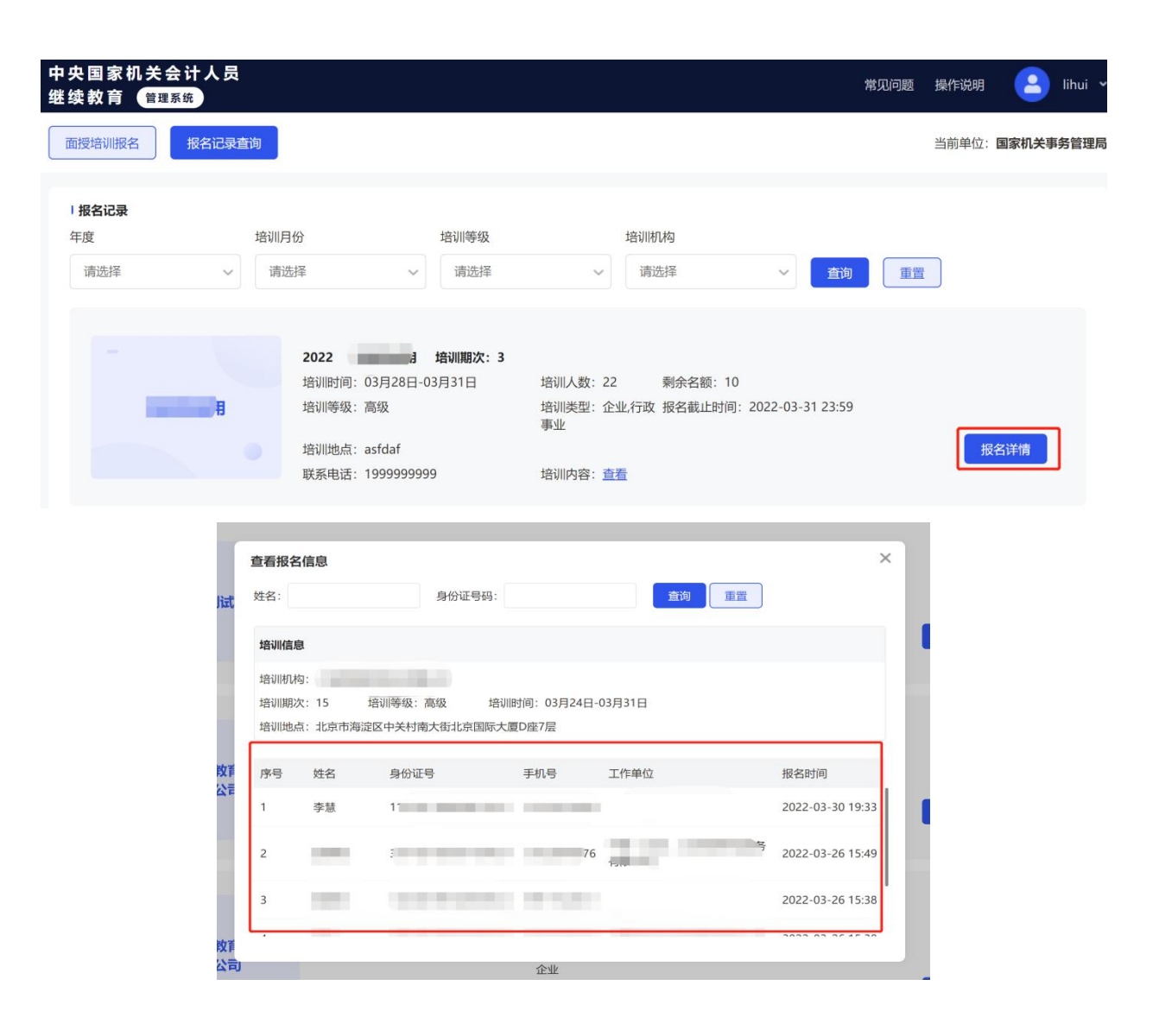

## **6**、操作说明

点击系统右上角【操作说明】,可查看具体的操作说明指引。

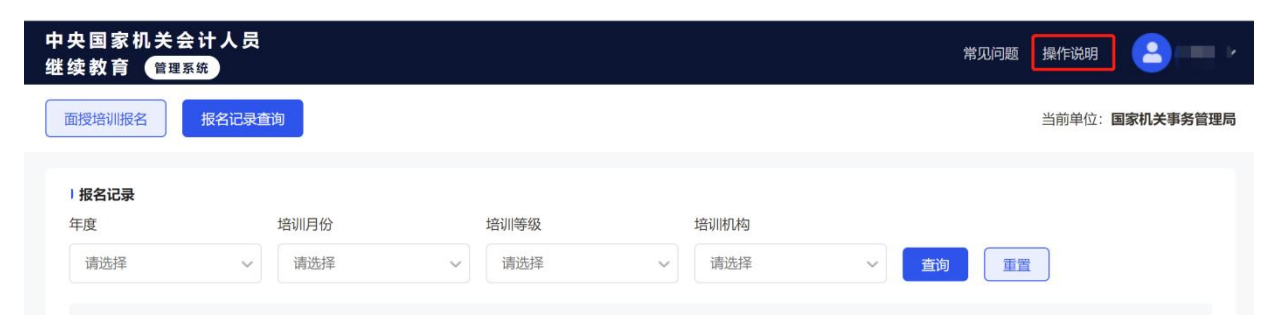